# **КОРИСНИЧКО УПУТСТВО ЗА Е-РАЧУНОВОЂУ**

Поштовани чланови Савеза рачуновођа и ревизора републике Српске,

пратећи савремене пословне трендове и потребе наших чланова, а све у циљу унапређења квалитета наших услуга, Савез рачуновођа и ревизора РС кренуо је у процес дигитализације и аутоматизације пословања.

С тим у вези, желимо да Вам презентујемо платформу "еРачуновођа".

Ради се о платформи која је пуштена у рад од 2022. године а преко које ће чланови Савеза убудуће бити обавезни да се пријављивљују на семинаре и испите, добијати обавјештења о семинарима и материјале са истих, пратити властиту евиденцију остварених годишњих часова едукације и испуњености услова везаних за обнову лиценце, подносити захтјеве за обнову лиценце, преузимати (штампати) властите лиценце уколико су испуњени услови за њихову обнову, попуњавати наруџбенице за часопис и слично.

У наставку Вам дајемо кратко корисничко упуство од 4. корака како да се региструјете и пријавите на портал "еРачуновођа", те како да извршите пријаву на семинаре.

## **1. КОРАК – РЕГИСТРАЦИЈА И ПРИЈАВА**

Прво што треба да урадите јесте да посјетите нови портал Савеза <https://eracunovodja.org/> и региструјете се (Слика бр. 1).

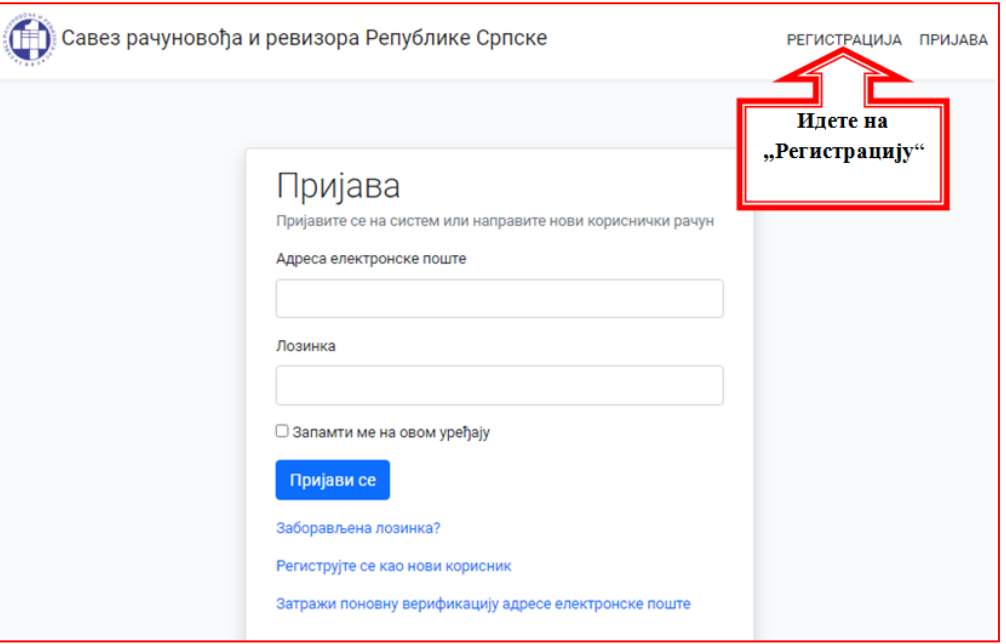

*Слика бр. 1*

Кликом на опцију "**РЕГИСТРАЦИЈА**" отвориће вам се сљедећи прозор (Слика бр. 2):

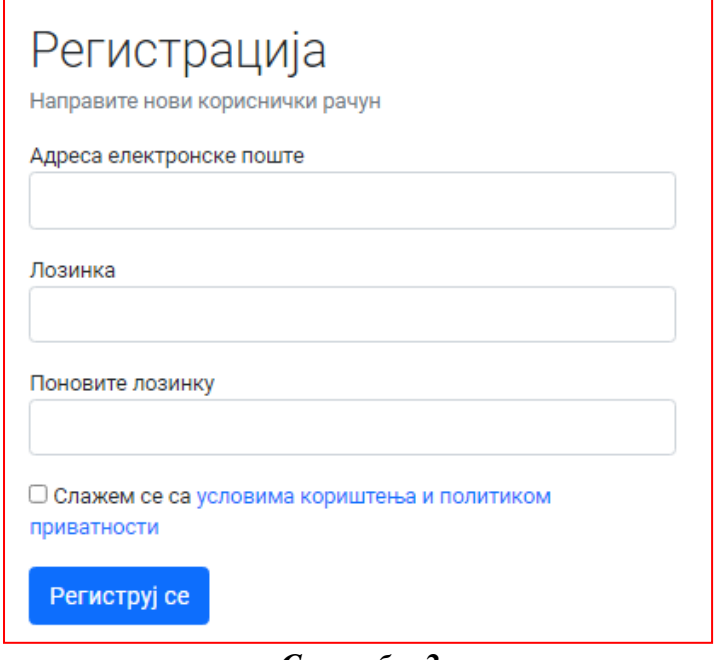

*Слика бр. 2*

Неопходно је да унесете **исправно** вашу е-маил адресу (*Напомена: Можете се регистровати искључиво преко мејл адресе путем које сте добили ово упутство. У случају да вам та адреса није активна потребно је да прије регистрације контактирате администратора у Савезу РР РС)*, лозинку *(Напомена: Лозинка за регистрацуију* **на "еРачуновођа"а** *мора да садржи бар један знак који није број или слово (нпр. \* или #) и најмање једно велико слово латинице)*, поновите ту исту лозинку, чекирате да се "Слажете са условима кориштења и политиком приватности" те кликнете на опцију **"Региструј се"** након чега ће вам се на екрану појавити порука kao na Слика бр. 3:

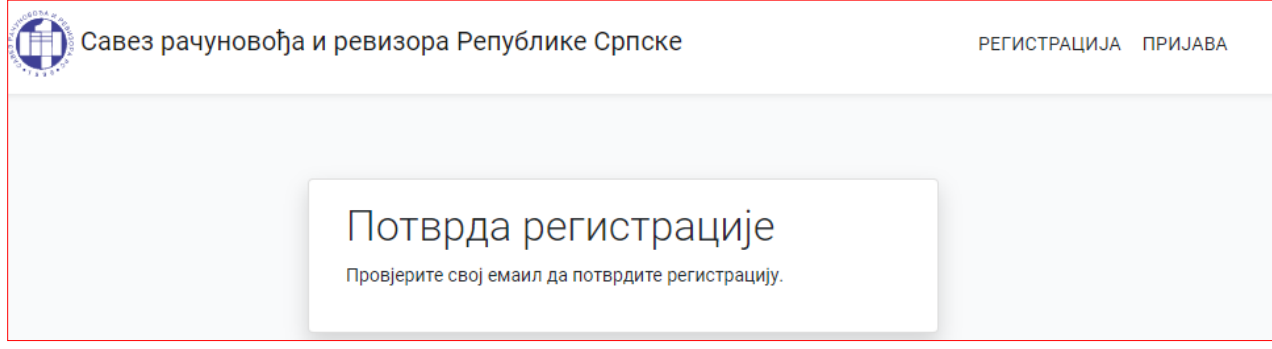

#### *Слика бр. 3*

Кликом на опцију "Региструј се" на вашу е-маил адресу коју сте навели приликом регистрације стићи ће е-маил са активационим линком на који треба да кликнете чиме сте потврдили вашу е-маил адресу и успјешно завршили процес регистрације (Слика бр. 4):

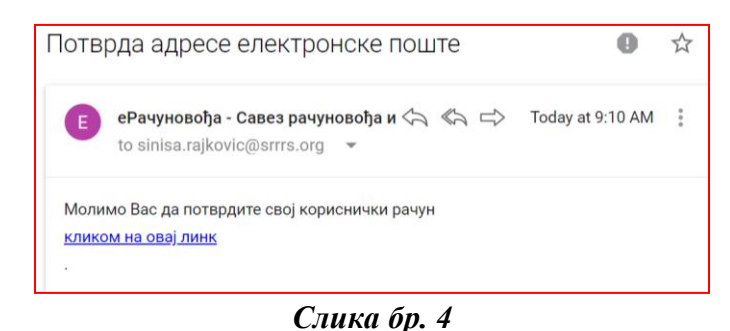

Након што кликнете на активациони линк добићете потврду ваше електронске поште (Слика бр. 5), након чега се можете пријавити (улоговати) на систем одабиром опције **"ПРИЈАВА"** у горњем десном углу:

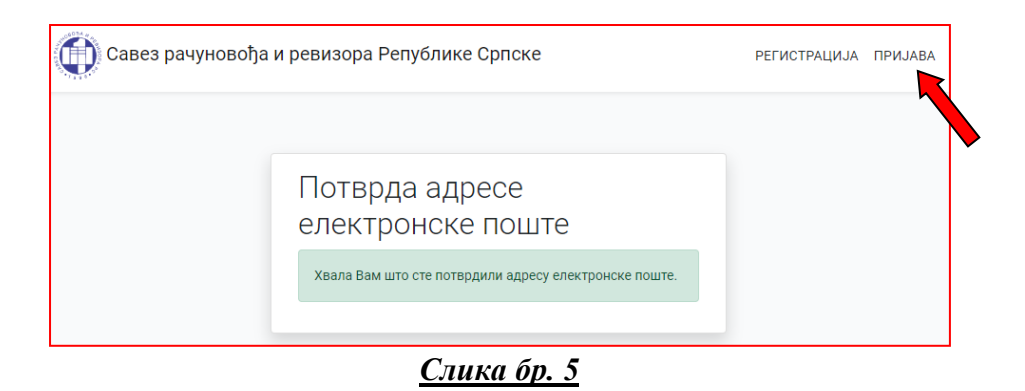

Како би се успјешно пријавили на портал "еРачуновођа" неопходно је да унесете вашу емаил адресе и лозинку коју сте навели приликом регистрације те кликнете опцију "Пријави ме":

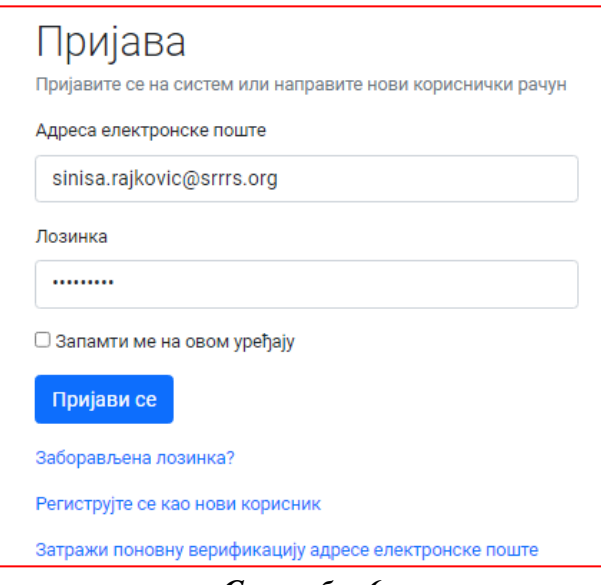

*Слика бр. 6*

#### **2. КОРАК - ПРОФИЛ**

Након што сте се пријавили на систем, отвара вам се почетни екран како је приказано на Слици бр.7.

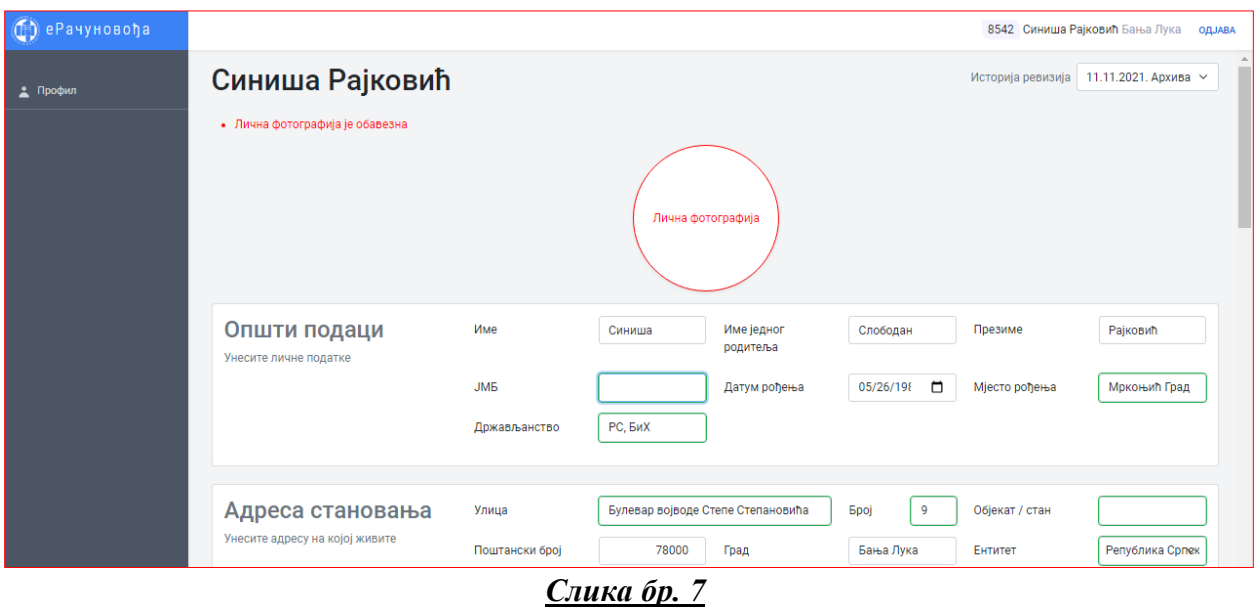

Ради се о вашем личном профилу (персоналној евиденцији) који чине сљедећи одјељци:

- Општи подаци,
- Адреса становања,
- Адреса за пријем поште,
- Телефон и факс,
- Образовање *(Напомена: Постојећи чланови мијењају податке о образовању и прилажу диплому само у случају доказивања стеченог образовања за стицање новог звања или у случају пријављивања за стицање звања вишег нивоа. У овом случају овјерену копију дипломе потребно је доставити на адресу свог Друштва рачуновођа и ревизора),*

*Нови чланови обавезно треба да поставе слику дипломе, а да овјерену копију доставе на адресу свог Друштва рачуновођа и ревизора)*

• Практично искуство *(Напомена: Постојећи чланови мијењају податке о практичном искуству и прилажу потврду послодавца само у случају доказивања потребног искуства за стицање новог звања или у случају пријављивања за стицање звања вишег нивоа. У овом случају оригиналну потврду потребно је доставити на адресу свог Друштва рачуновођа и ревизора),*

*Нови чланови, ако имају практуично искуство, обавезно треба да поставе слику увјерења/потврде о практичном искуству, а да овјерену копију доставе на адресу свог Друштва рачуновођа и ревизора)*

• Професионално звање (само ако сте га стекли у неком другом Савезу или држави).

Члан Савеза би требао да прође кроз све наведене одјељке овог обраца (Слика бр. 7) те да ажурира власитите податке. Апликација ће вас сама водити на начин да вас обавјештава порукама на врху или на дну странице шта је од обавезних података неопходно да се унесе да би могли сачувати профил. **Посебно скрећемо пажњу на фотографију, јер ће ове фотографије служити за израду нових чланских картица. Због тога минимално 50% фотографије треба да заузима лице (као на личној карти)**. Потребно је да на вашем рачунару претходно сачувате вашу фотографију како би је могли преузети приликом израде профила. Након што успјешно сачувате ваш профил добићете сљедећу поруку на дну странице како је приказано на Слици бр. 8.:

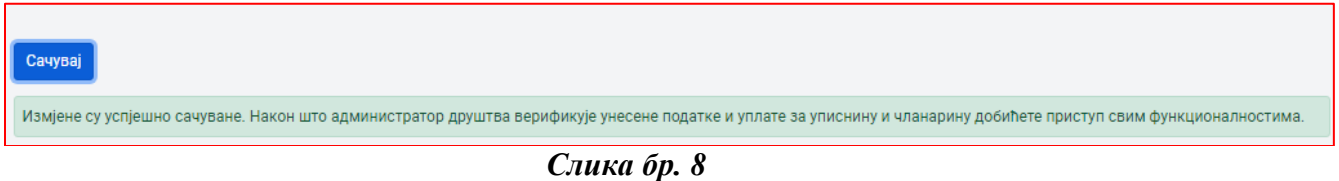

Такође, у горњем десном углу странице, биће приказан и ваш тренутни статус (Слика бр. 9):

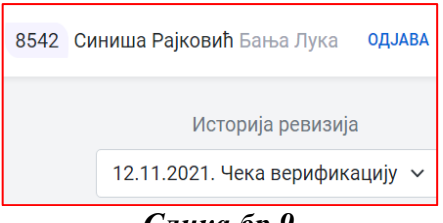

*Слика бр.9*

**ПОСТОЈЕЋИ ЧЛАНОВИ:** Након овога можете да се одјавите са вашег профила. У веома кратком року Администратор ће извршити верификацију вашег профила ако сте унијели све податке исправно. Уколико верификација не буде извршена у веома кратком периоду, можете контактирати Ваше Друштво рачуновођа и ревизора.

**НОВИ ЧЛАНОВИ (након 1.1.2022.):** Администратор ће верификовати ваше податке након што прими овјерене копије докумената (које можете доставити лично или путем поште)

Након верификације унесених података од стране Администратора, можете се опет пријавити на портал "еРачуновођа" гдје ће вам сада бити понуђене сљедеће фукције (Слика бр. 10.):

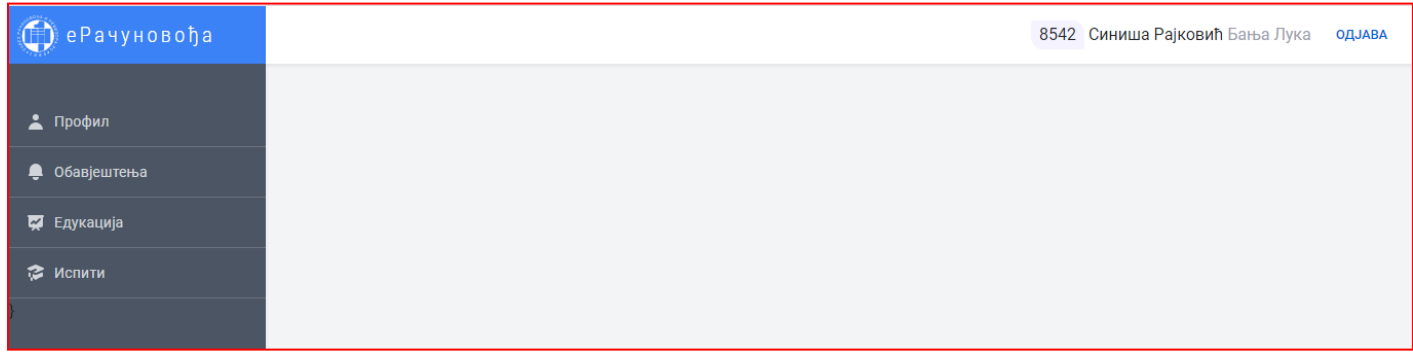

#### *Слика бр. 10*

### **3. КОРАК – ПРИЈАВА НА СЕМИНАР**

На лијевој страни налази се Изборник гдје треба да бирате опцију "ЕДУКАЦИЈА" како би се пријавили на жељени тип едукције (семинара). Кликом на опцију "Едукација", отвориће вам се прозор са свим актуелним семинарима.

У наставку је дат примјер пријаве за специјалистички семинар KPE за Овлашћене ревизоре 1/21, а ви приликом пријаве бирајте семинар који желите пријавити.

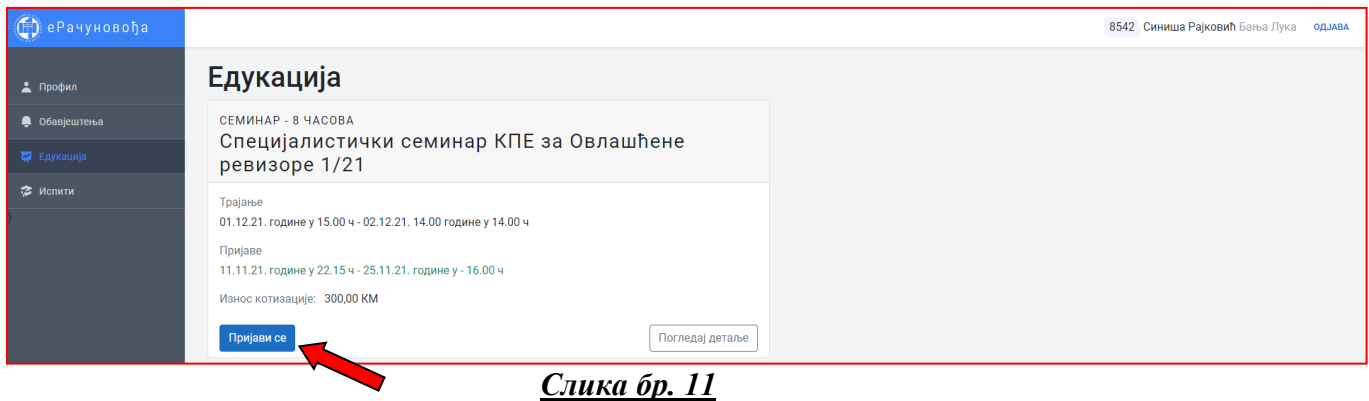

Одаберите семинар на који желите да се пријавите те кликнуте на "Пријави се" након чега ће вам се отворити форма пријаве**:**

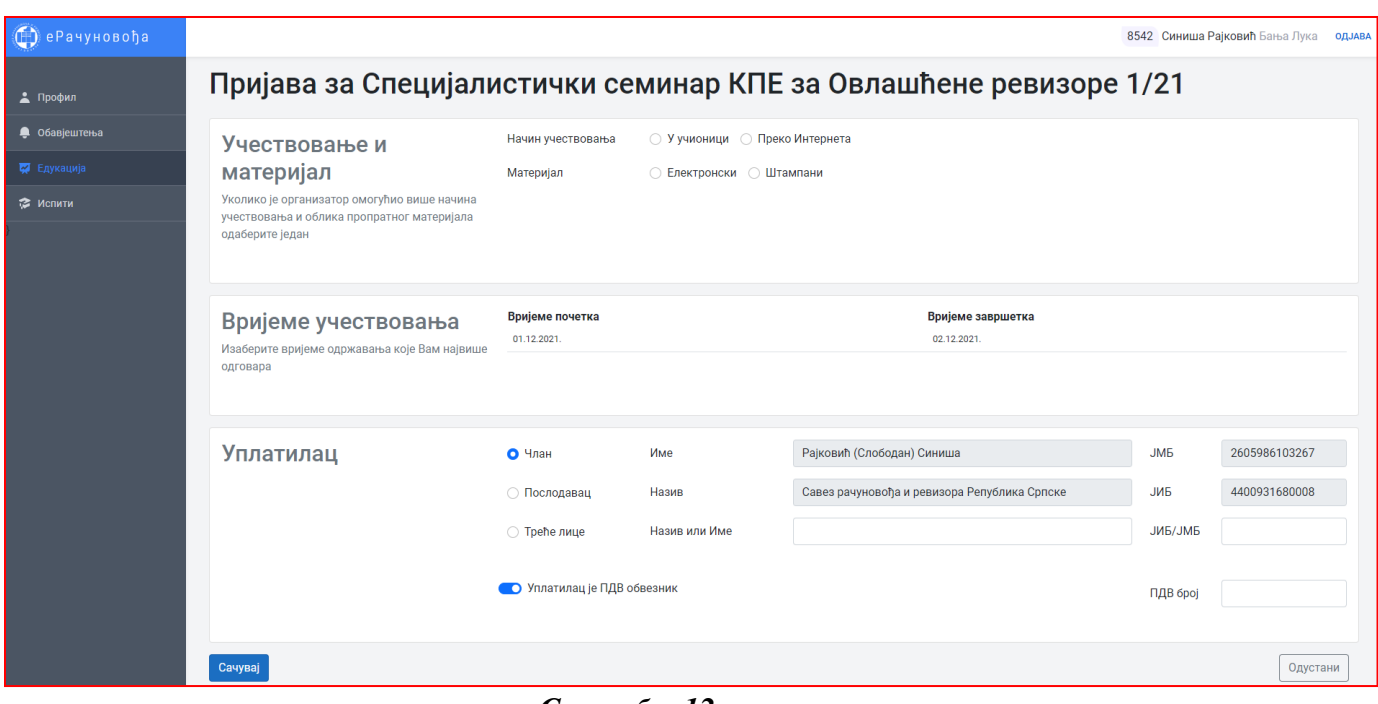

*Слика бр. 12*

У обрасцу пријаве, обавезна поља су приказана црвеном бојом, а на дну пријаве је и текстуално објашњење, како је то приказно на сљедећој слици (Слика бр. 13.):

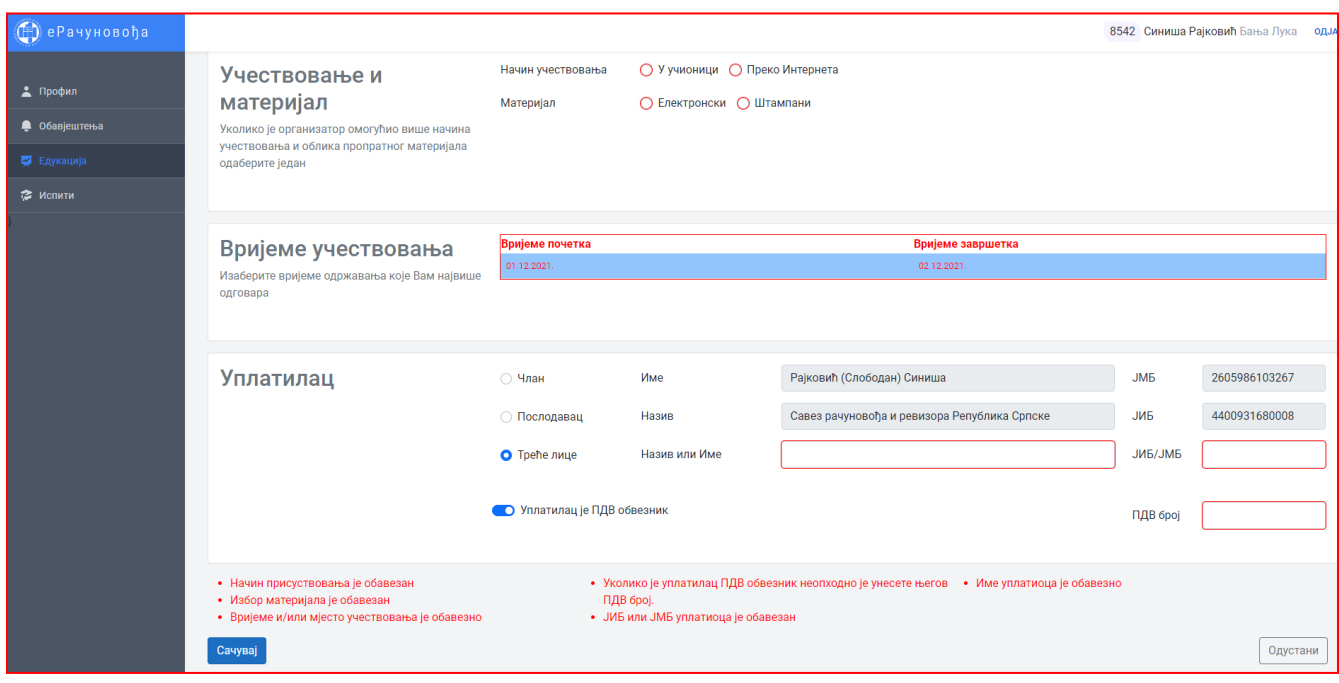

### *Слика бр. 13*

Као што се може примјетити из претходне слике (Слика бр. 13), неоходно (обавезно) је да означите начин учествовања на семинару уколико је организатор омогућио више начина учествовање ("у учионици" или "преко интернета"), као и облик семинарског материјала који желите да добијете (електронски или штампани).

Након тога означите вријеме одржавања (учествовања) на семинару кликом на понуђене термине.

Трећи одјељак пријаве, односи се на уплатиоца. Учесник семинара треба да означи да ли котизацију плаћа он лично, правно лице (послодавац) или неко треће лице (у овом случају учесник треба упише назив(име) правног/физичког лица, те унесе његов ЈИБ/ЈМБГ. Такође, неопходо је да учесник означи да ли је Уплатилац ПДВ обвезник или не. Ако је уплатилац ПДВ обвезник, неопходно је унијети његов ПДВ број у предвиђено поље.

Након тога, кликнете на "Сачувај" чиме завршили процес и успјешно се пријавили на наведени семинар (едукцију). На дну странице ће вам се појавити порука да је пријава успјешно сачувана и да ће вам на е-маил адресу стићи предрачун за котизацију (Слика бр. 14).

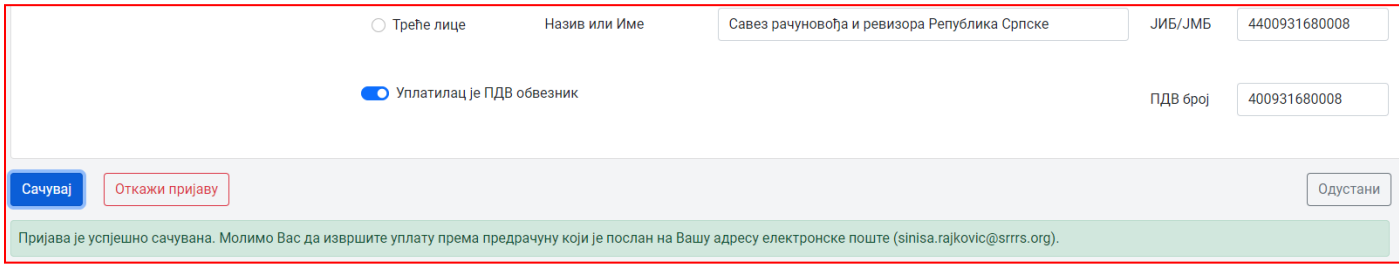

*Слика бр. 14*

#### **4. КОРАК – ПРЕДРАЧУН**

Када је ријеч о предрачуну који вам стигне на е-маил, уколико плаћање вршите готовински можете да оштампате предрачун и одете до банке/поште и предате на шалтер (без обавезе попуњавања уплатница или нечега слично јер је уплатница већ попуњена на самом предрачуну).

Важан детаљ, било да се плаћање врши готовински или жирално, јесте да **ОБАВЕЗНО** приликом плаћања на налогу за плаћање у пољу "Сврха дознаке" и "Позив на број" наведете број који је исписан (наведен) на предрачуну који сте добили *(Слика бр. 15).*

Попуњавајући исправно поље "Сврха дознаке" и "Позив на број" уплата коју извршите ће аутоматски бити повезана са вашом пријавом за семинар, те уз ваше присуство бити основа за евидентирање остварених часова едукације по датом семинару.

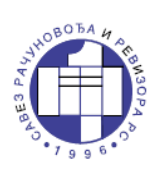

### Савез Рачуновођа и ревизора Републике Српске

Петра Кочића 59 78000 Бања Лука Тел: 051/348-780 Факс: 051/348-795 MB: 1873105 ПИБ: 400931680008 JMB: 4400931680008

### ПРЕДРАЧУН бр. 4-1Е

Датум: 12.11.2021.

### Рајковић (Слободан) Синиша

JM<sub>B</sub>:

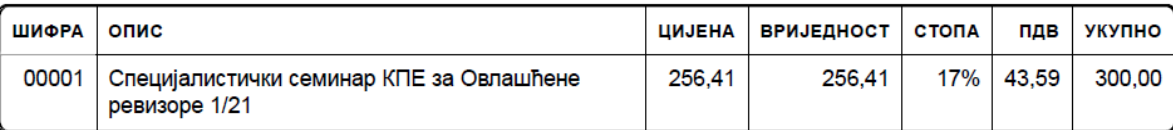

Учесник: Рајковић (Слободан) Синиша

#### БРОЈЕВИ ТРАНСАКЦИОНИХ РАЧУНА:

НЛБ Банка а.д. Бања Лука: Нова Банка а.д. Бања Лука: Сбербанк а.д. Бања Лука Аддико банк а.д. Бања Лука Комерцијална банка а.д. Бања Лука

562-099-00001629-69 555-007-00225990-26 567-162-19000061-72 552-000-00006135-88 571-010-00000365-36

Рачун је генерисан електронским путем и пуноважан је беч потписа и печата

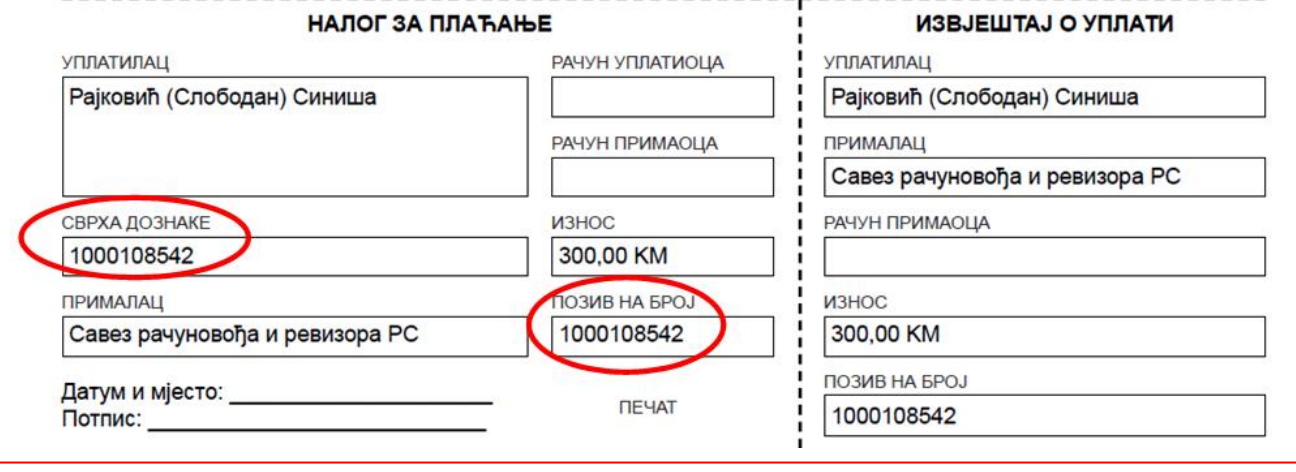

*Слика бр. 15.*

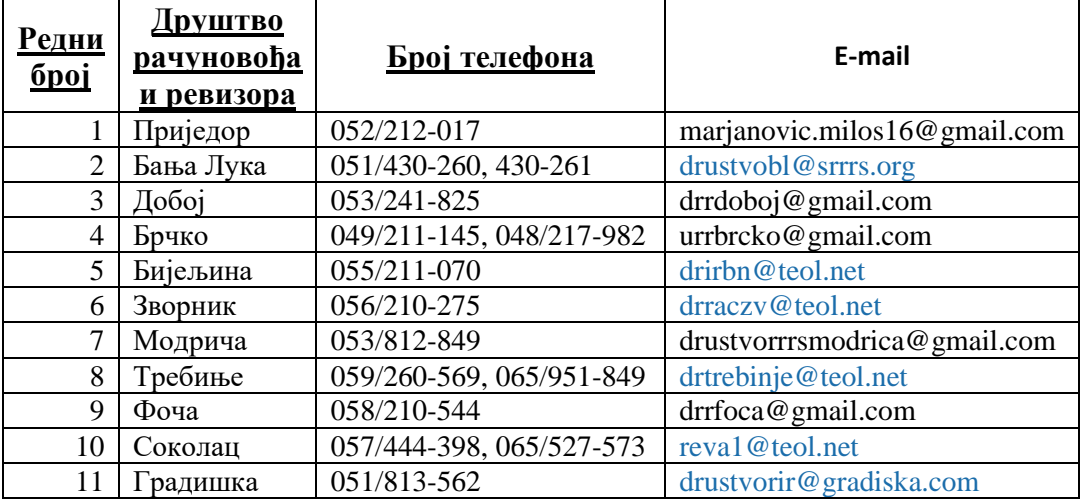

### **Kонтакти администратора Друштава РР**